## Adding a 5% Line to the Macro Filter Volatility Indicator

To add a **fixed** 5% Line to the ATR Volatility Indicator, one approach is as follows:

Write a new Formula

{5% Line}

Line:=5; Line;

Workspace 1  $\ddot{}$ E Line =  $5$   $\approx$ { 5% Line }  $Line:=5;$ Line;

Save the Formula  $(Line = 5)$ 

Drag& Drop the new formula onto the Chart.

A new indicator panel will open.

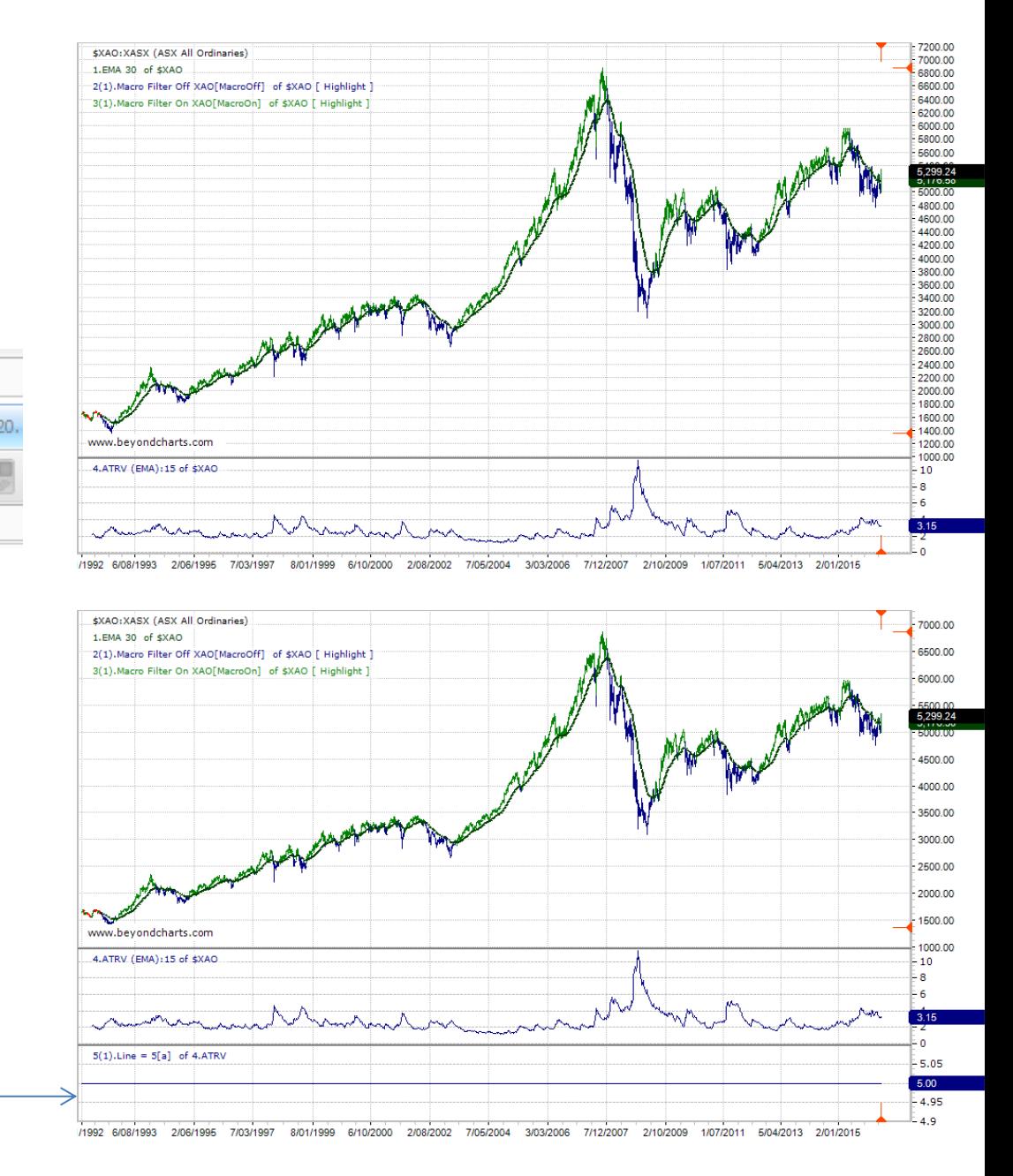

## Drag & Drop this onto the ATRV Indicator Panel.

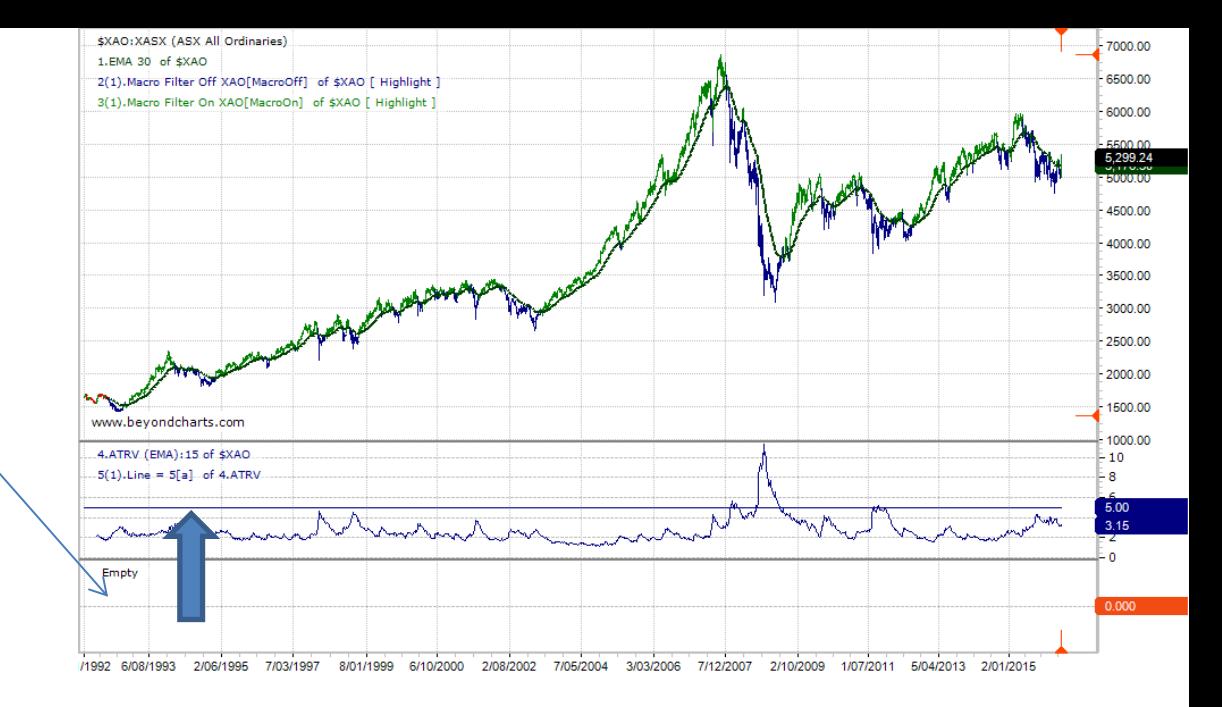

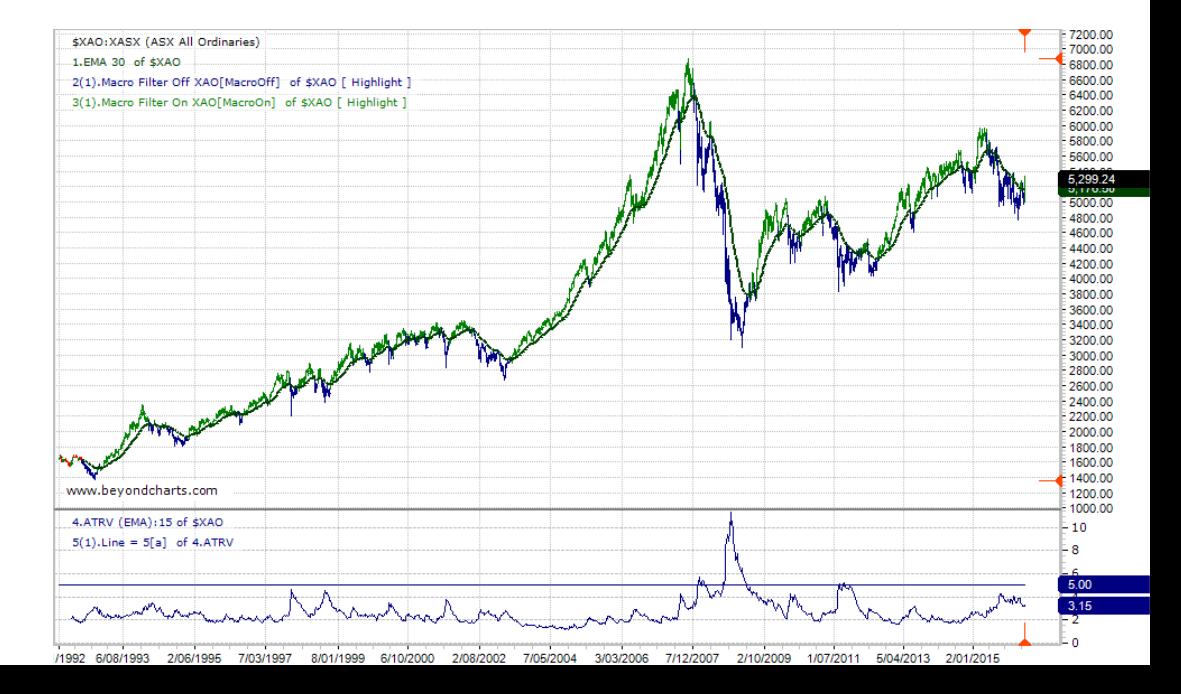

Delete the empty panel – Right Click, Panels, Delete

## Now Right Click on the Horizontal Line.

The Modify Box will pop up.

Select a colour for the line (Red), and a Line Weight (2).

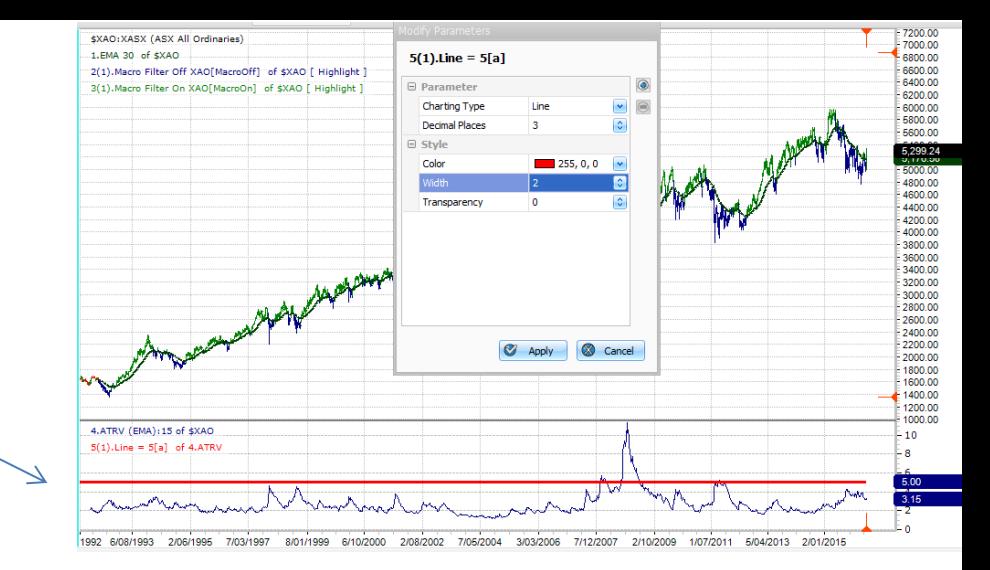

You now have a Fixed Line across the ATRV set at 5%.

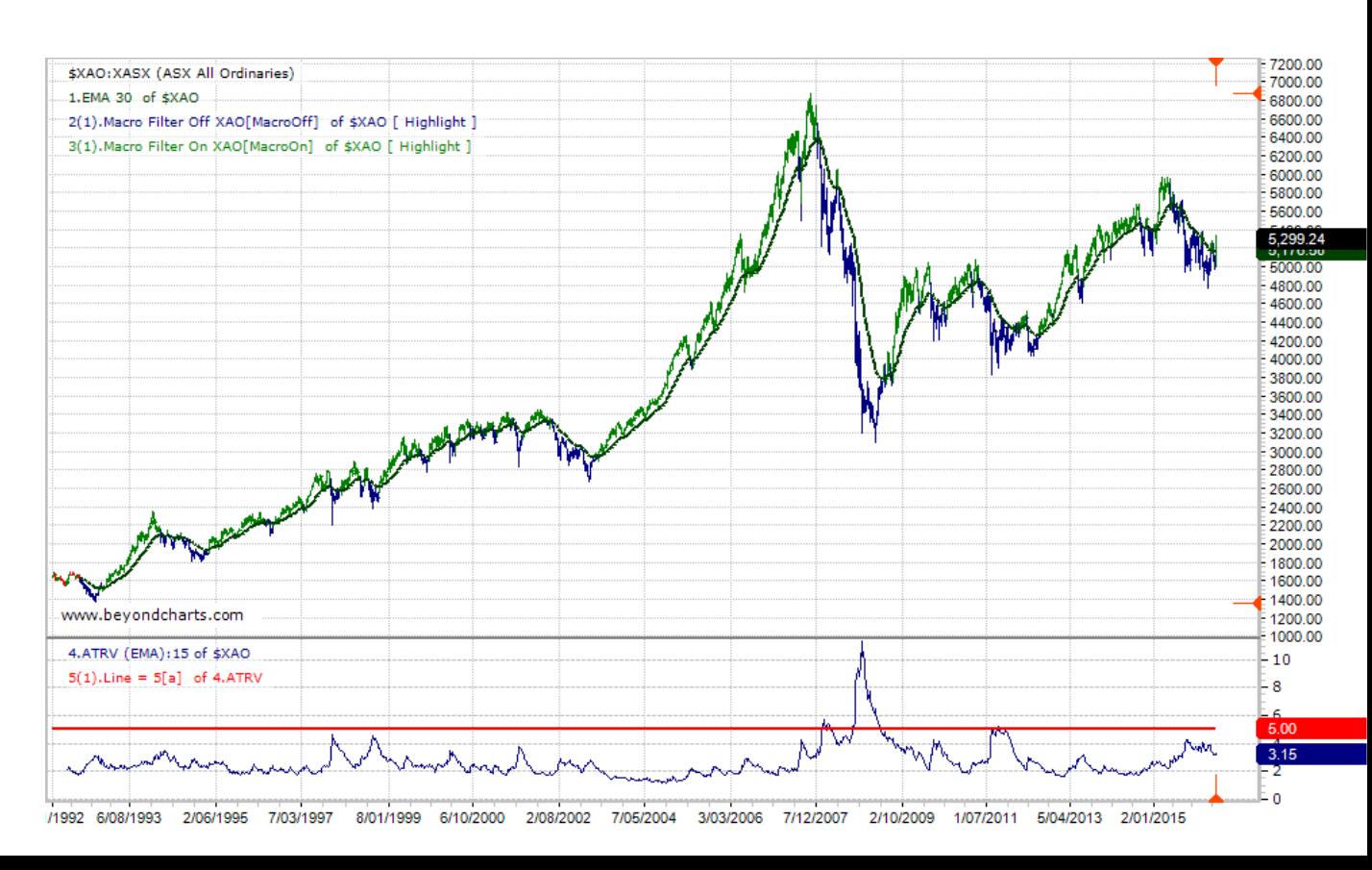